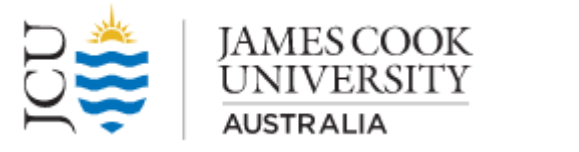

**SkillsJCU** 

# **A step-by-step guide for HDR Candidates**

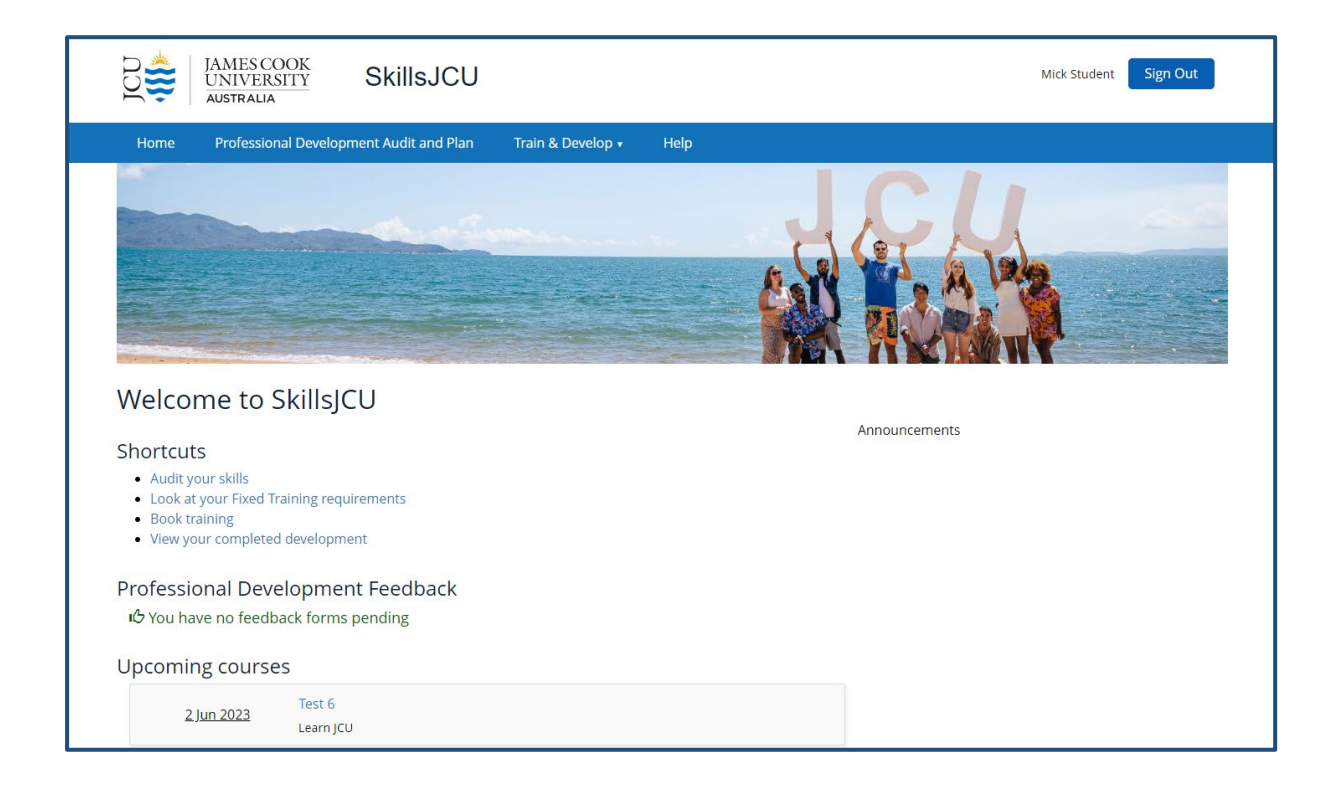

# <span id="page-1-0"></span>Contents

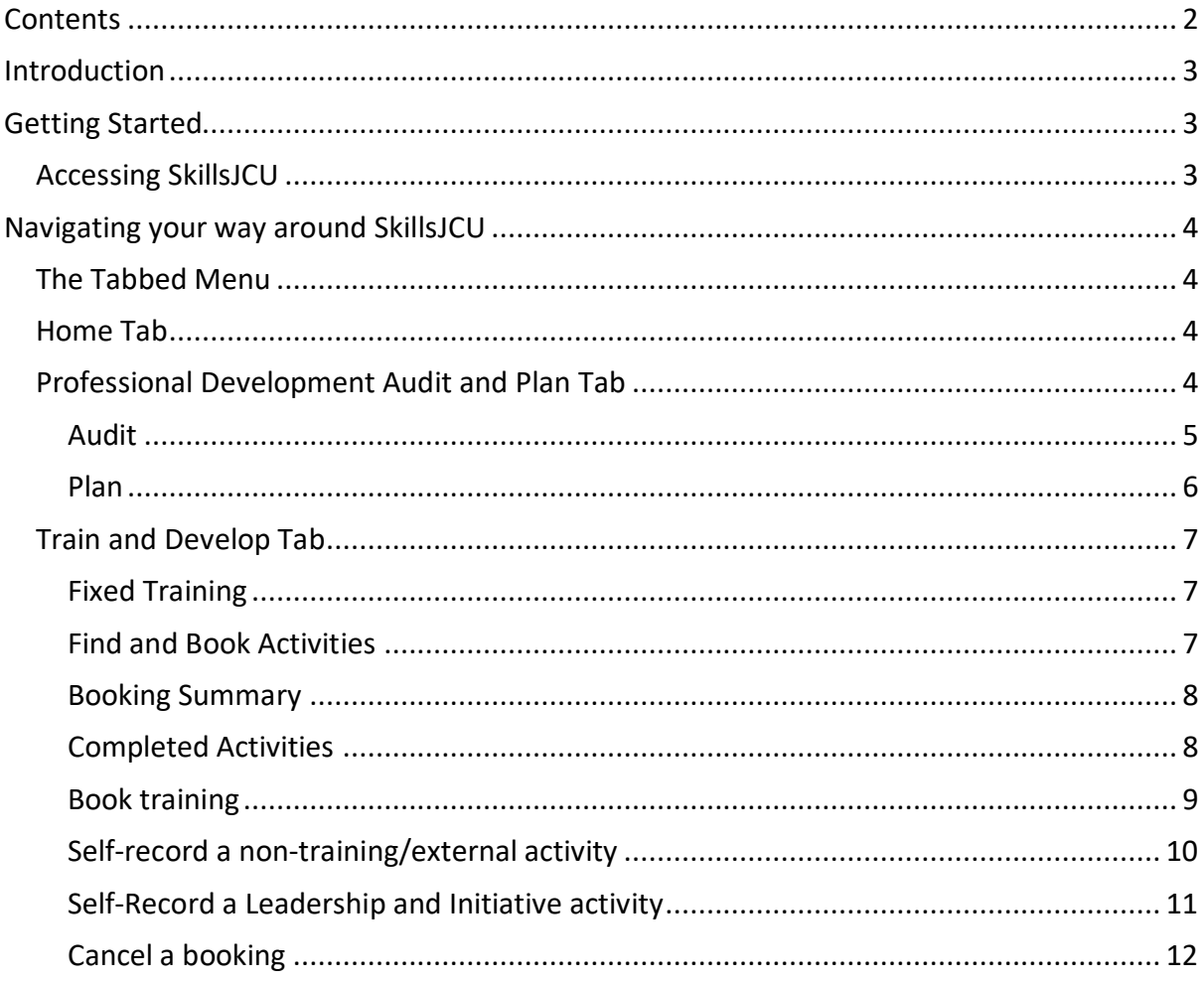

# <span id="page-2-0"></span>Introduction

You will be able to use SkillsJCU to:

- $\checkmark$  Prepare your Professional Development Audit and Plan (PDAP)
- $\checkmark$  Book training courses
- $\checkmark$  Undertake online modules
- $\checkmark$  Keep records of any external training or Leadership and Initiative activities
- $\checkmark$  Track your PD progress

## <span id="page-2-1"></span>Getting Started

#### <span id="page-2-2"></span>Accessing SkillsJCU

- 1. Log in to any computer or mobile device with an internet connection
- 2. Open your browser (e.g. Google Chrome, Firefox)
- 3. Go to the SkillsJCU web address which is:<https://skills.jcu.edu.au/jcu/>
- 4. Click the Sign in to SkillsJCU button

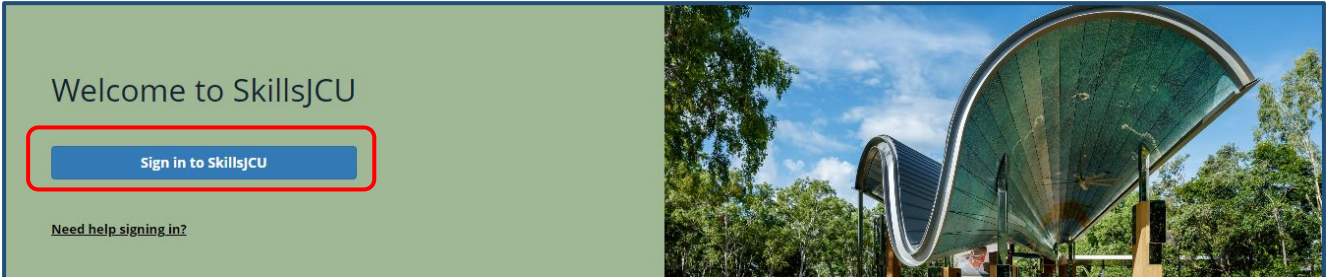

Note: you may be prompted by JCU SSO to accept the ForgeRock notification.

 $\checkmark$  For security reasons the SkillsJCU system will always use your student email address for correspondence and will send automatic confirmation to your student email address (ending with @my.jcu.edu.au).

# <span id="page-3-0"></span>Navigating your way around SkillsJCU

## <span id="page-3-1"></span>The Tabbed Menu

The main menu for SkillsJCU is represented by a row of tabs, which provide access to the main sections of the software. The tabs will be visible no matter what screen you are in.

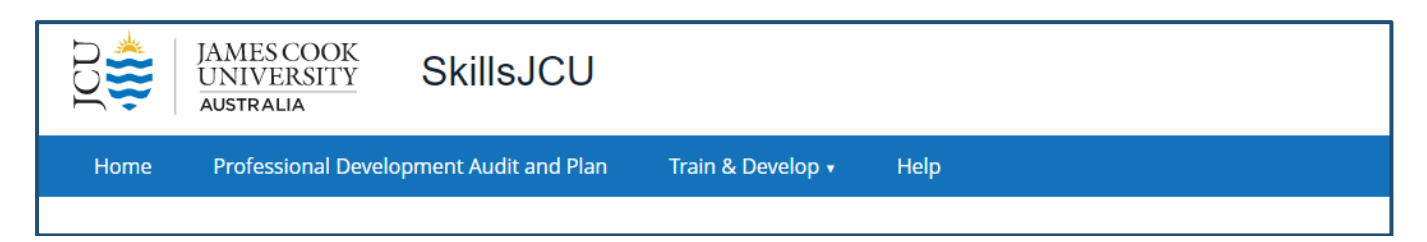

#### <span id="page-3-2"></span>Home Tab

This tab is the welcome page of SkillsJCU. The page contains several useful shortcuts, links to professional development feedback forms and a list of upcoming professional development activities.

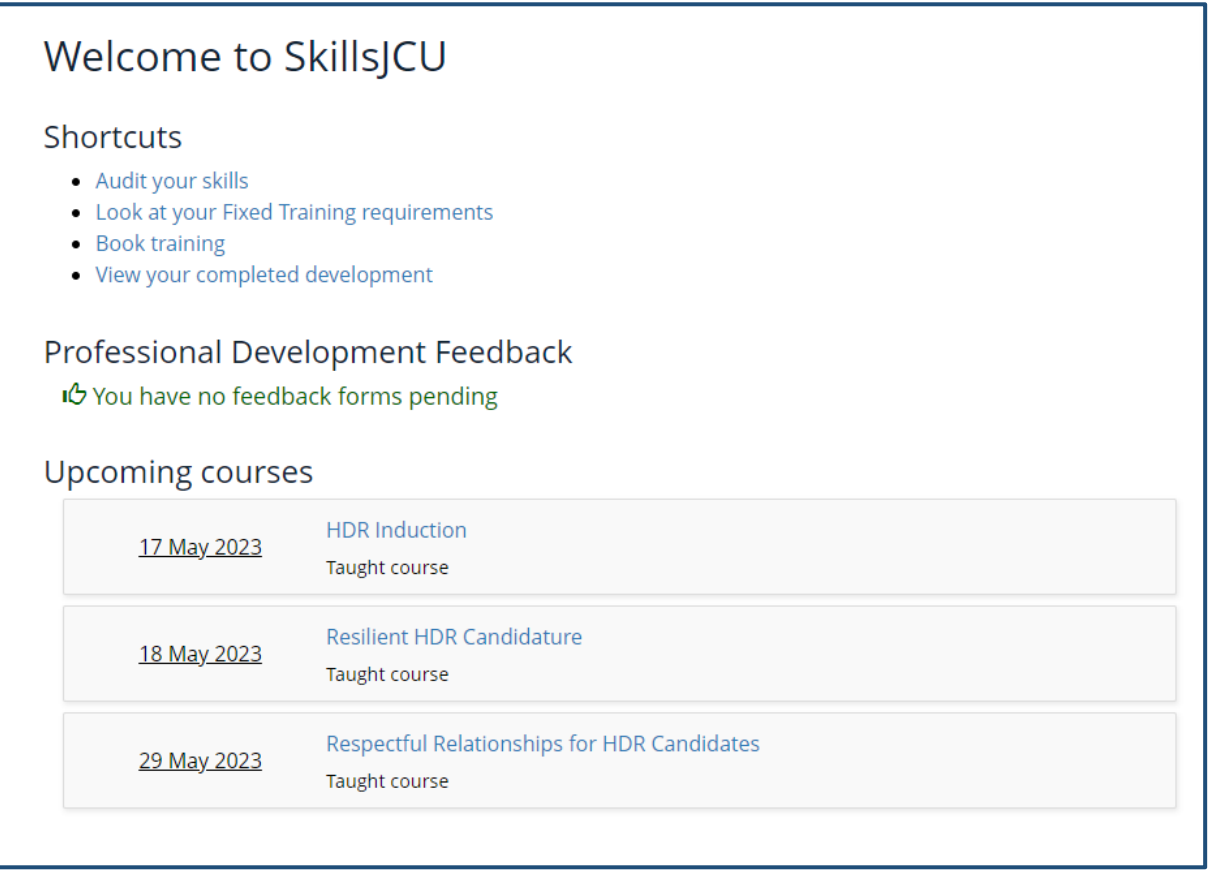

#### <span id="page-3-3"></span>Professional Development Audit and Plan Tab

This tab will allow you to record your current skills and the ones you plan to obtain during your candidature. You should discuss your Audit and Plan with your Advisory Panel to determine Professional Development needs not only for your project but for your professional life after graduation.

The Professional Development Audit and Plan is reviewed at Confirmation of Candidature and Mid-Candidature, and can be updated any time as you achieve your PD goals.

To prepare your Professional Development Audit and Plan:

1. Click on the required categories in the pie graph

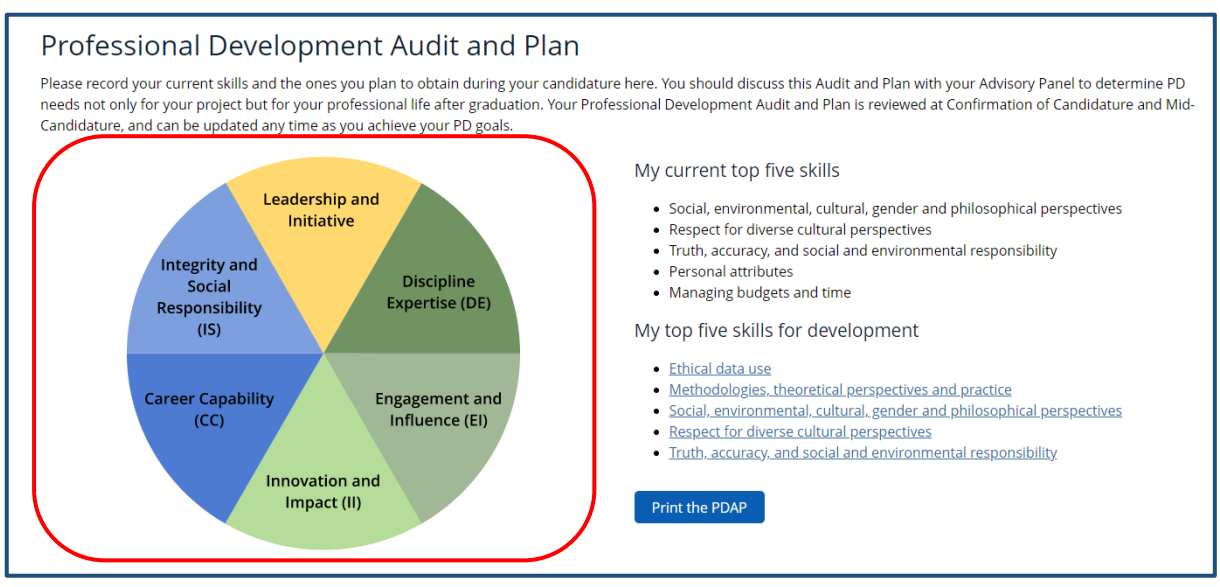

#### <span id="page-4-0"></span>Audit

- 2. Select your confidence level in each category by sliding the blue dot. You can determine your confidence level by reflecting on your current level of skill. A low confidence setting is appropriate when you are still yet to acquire professional-level skills in this area. You can move to high confidence as your skills develop.
- 3. Select Priority of training by clicking the dot next to:
	- a. **High Priority:** acquiring this skill is at the top of your list and the skill is needed in the immediate future
	- b. **Medium Priority:** this skill will be useful for your project and/or career aspirations, but not necessarily a top priority right now
	- c. **Low Priority:** this skill may be useful in the future, but other things are more important right now

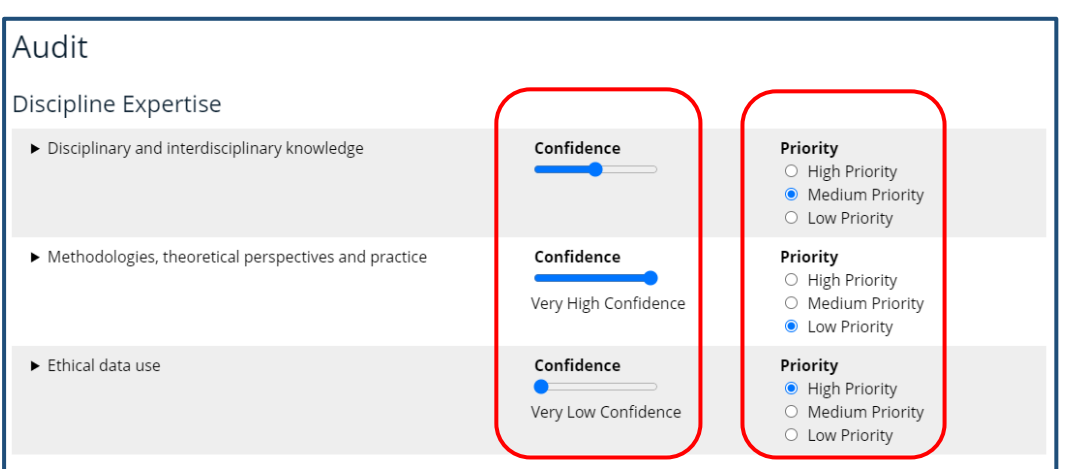

## <span id="page-5-0"></span>Plan

4. Answer Question by clicking Yes or No button

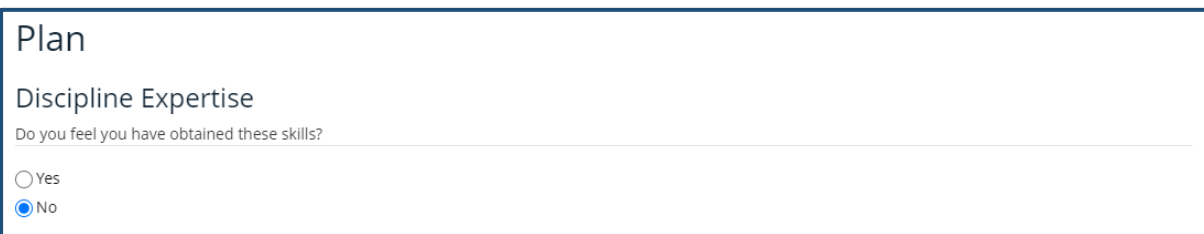

5. If you answer No, select the date training should be complete by:

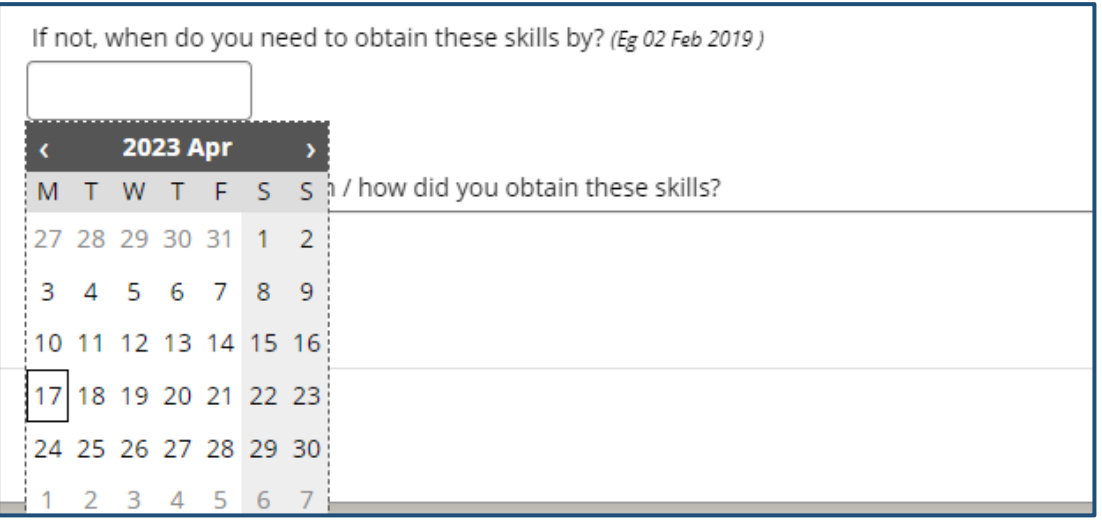

6. If you answer no, describe how you will obtain the required skills in the box provided and select Save

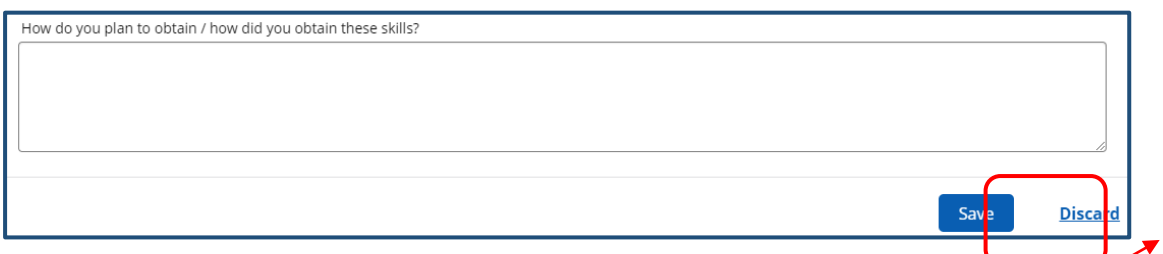

After saving you will be taken back to the Professional Development Audit and Plan home screen. You will notice that the system has listed your current top five skills, and also suggested workshops that are available to you in the system to help you fill your skills gaps (click the listings under the heading "My top five skills for development"). You will have the option to print your plan.

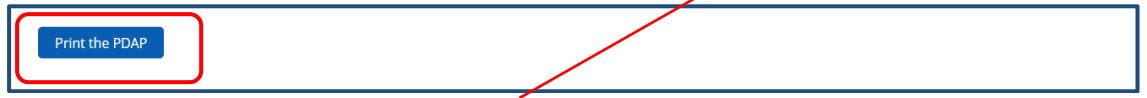

Continue with the remaining categories. If you enter something incorrectly, select the discard button to remove the record.

#### <span id="page-6-0"></span>Train and Develop Tab

This tab contains a number of options that are available by clicking the down arrow:

- Fixed Training
- Find & Book Activities
- Booking Summary
- Completed Activities
- Professional Development Feedback
- Calendar Settings

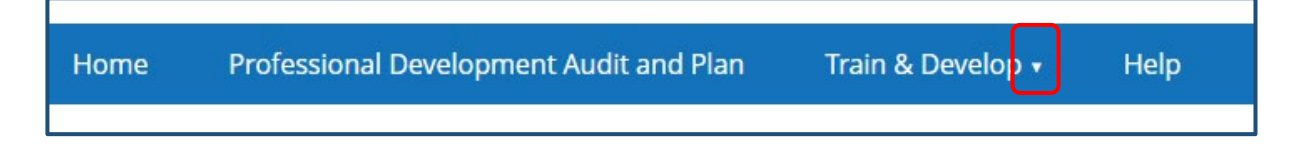

#### <span id="page-6-1"></span>Fixed Training

The HDR Professional Development Program includes Induction sessions and online modules that are compulsory for all HDR candidates, whether they are undertaking a PhD, a Professional Doctorate or an MPhil.

These sessions make up the Fixed Component of your Professional Development program. Some sessions are held on Zoom and some may be completed flexibly online.

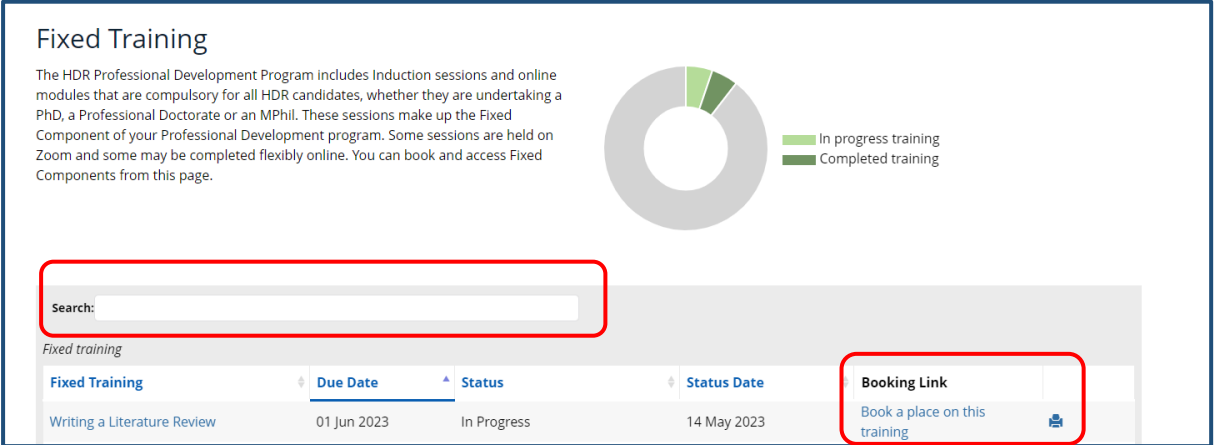

SkillsJCU displays a graphic representation of where you are up to with your Fixed Components. You can book and access Fixed Components from this page by clicking the blue Activity title or Book a place on this training.

#### <span id="page-6-2"></span>Find and Book Activities

The Find and Book Activities page allows you to perform various searching using search filters which include search by:

- Date
- Provider
- Graduate Attribute
- Skill
- Free text

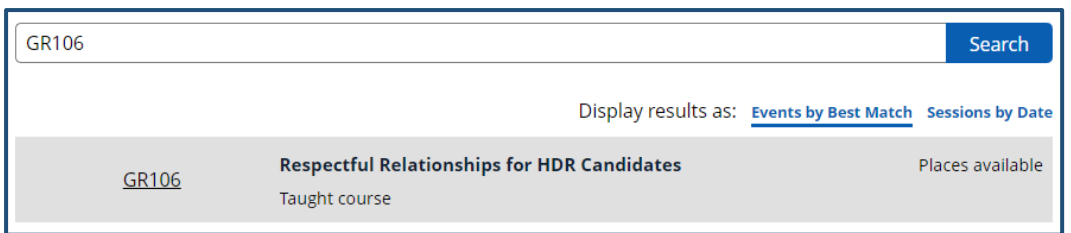

#### <span id="page-7-0"></span>Booking Summary

The My Booking Summary page will display Training and Courses attended and booked, including Fixed Component training.

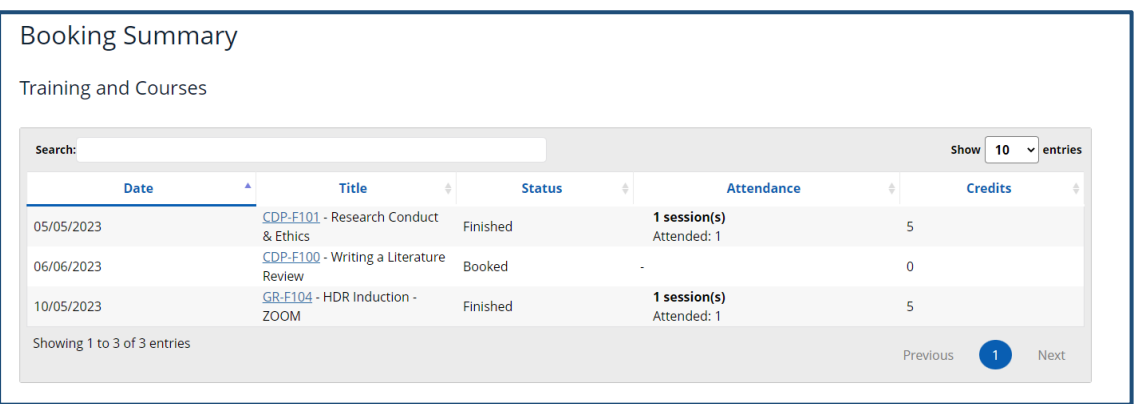

## <span id="page-7-1"></span>Completed Activities

The completed activities page has a graphic interface in the system to enable you to see where you are in terms of meeting the requirements of RD/RM7003 Professional Development, whether you choose to do so via the hours metric that applies to training programs or the points metric used for Leadership and Initiative.

Please note that the two graphical elements do not reflect the Fixed Component (which does not use either an hours or points metric). Therefore, this page will enable you to track the completion of your Flexible Component.

For further information about the requirements for PhD, Professional Doctorate and MPhil candidates, please go to: [https://www.jcu.edu.au/graduate-research-school/Workshops](https://www.jcu.edu.au/graduate-research-school/Workshops-and-training)[and-training](https://www.jcu.edu.au/graduate-research-school/Workshops-and-training) 

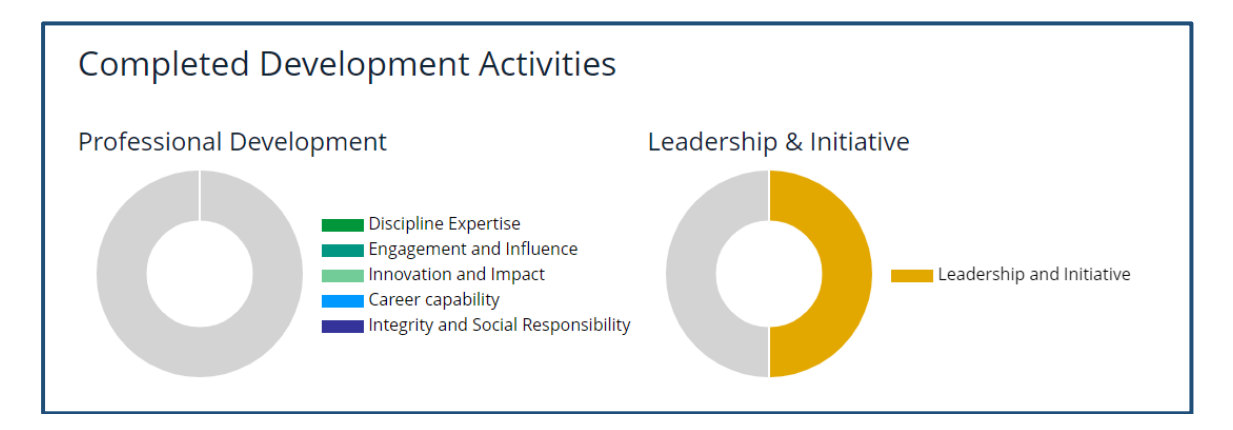

## <span id="page-8-0"></span>Book training

1. Click on Book training on the home screen

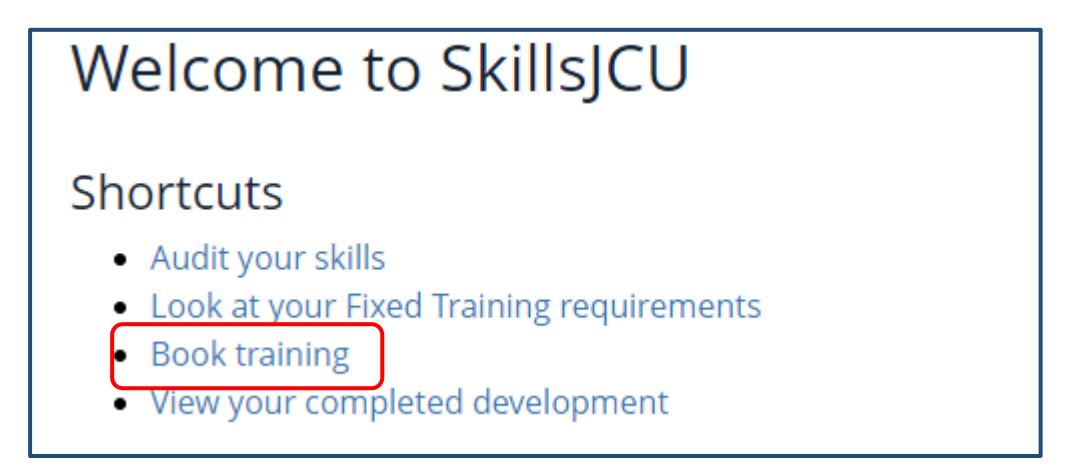

#### 2. Search for the required course using the various filters

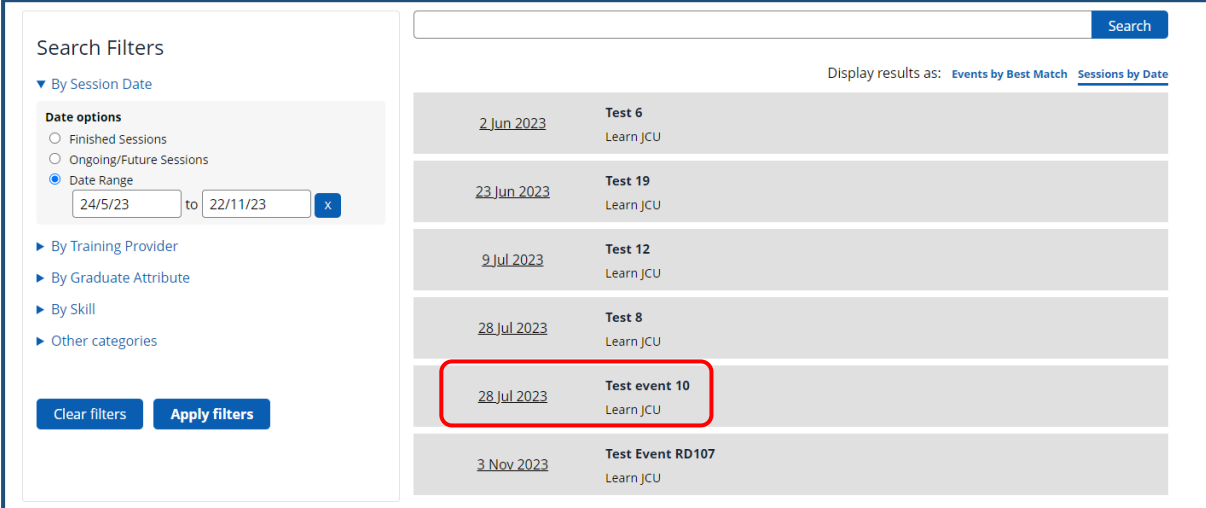

- 3. Click on the date to open activity
- 4. Click on Book

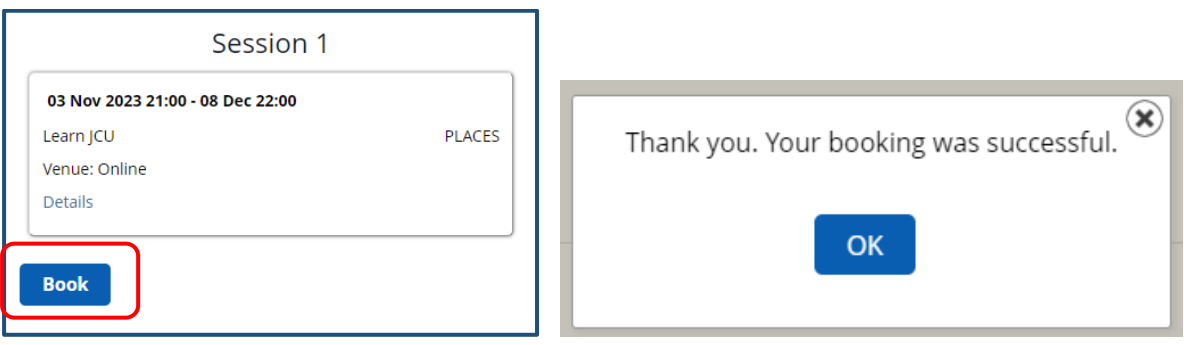

5. You will receive a successful message and email to confirm your booking

## <span id="page-9-0"></span>Self-record a non-training/external activity

- 1. Go to the Train and Develop Tab
- 2. Select Completed Activities
- 3. Click on Self-record a non-training/external activity

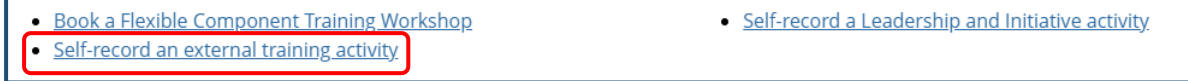

#### 4. The following page will display:

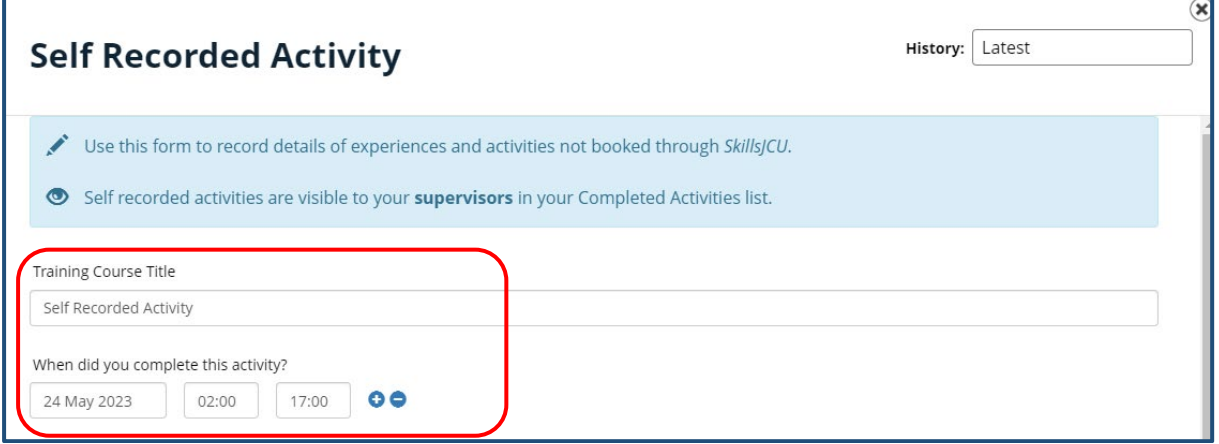

- 5. Enter:
	- a. Activity Name
	- b. Select the date the activity was completed
	- c. Course Start time
	- d. Course finish time
- 6. Scroll down to display additional sections

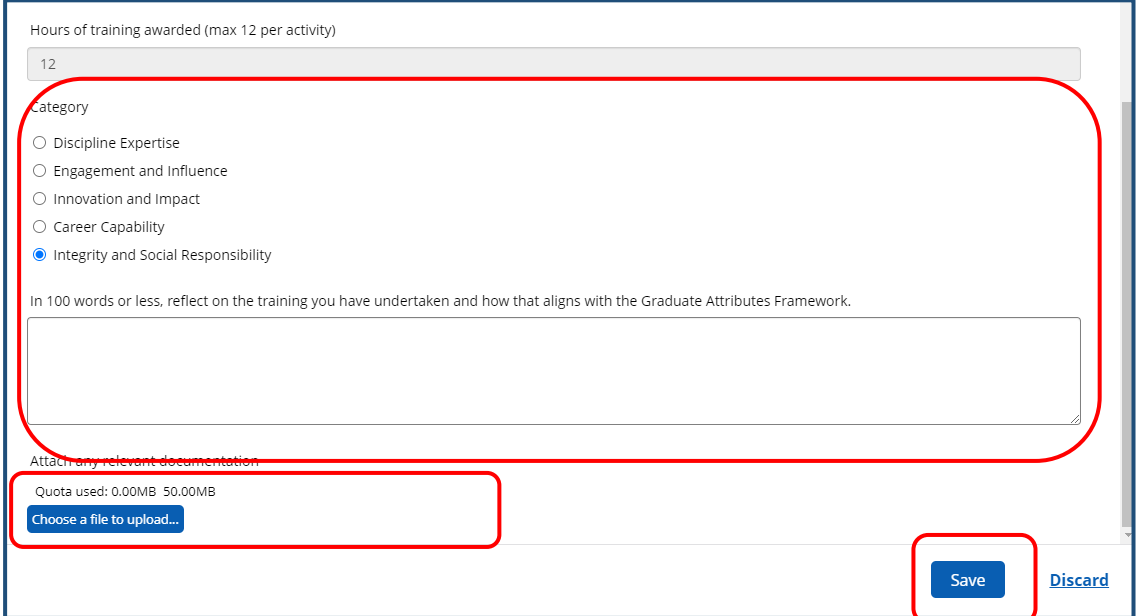

- 7. Complete the following:
	- a. Select a category
	- b. Complete reflection
	- c. Attached evidence by clicking the Choose a file to upload button
	- d. Save

## <span id="page-10-0"></span>Self-Record a Leadership and Initiative activity

- 1. Go to the Train and Develop Tab
- 2. Select Completed Activities
- 3. Click on Self-record a non-training/external activity
- · Book a Flexible Component Training Workshop • Self-record a Leadership and Initiative activity
	- Self-record an external training activity

#### 4. The following page will display:

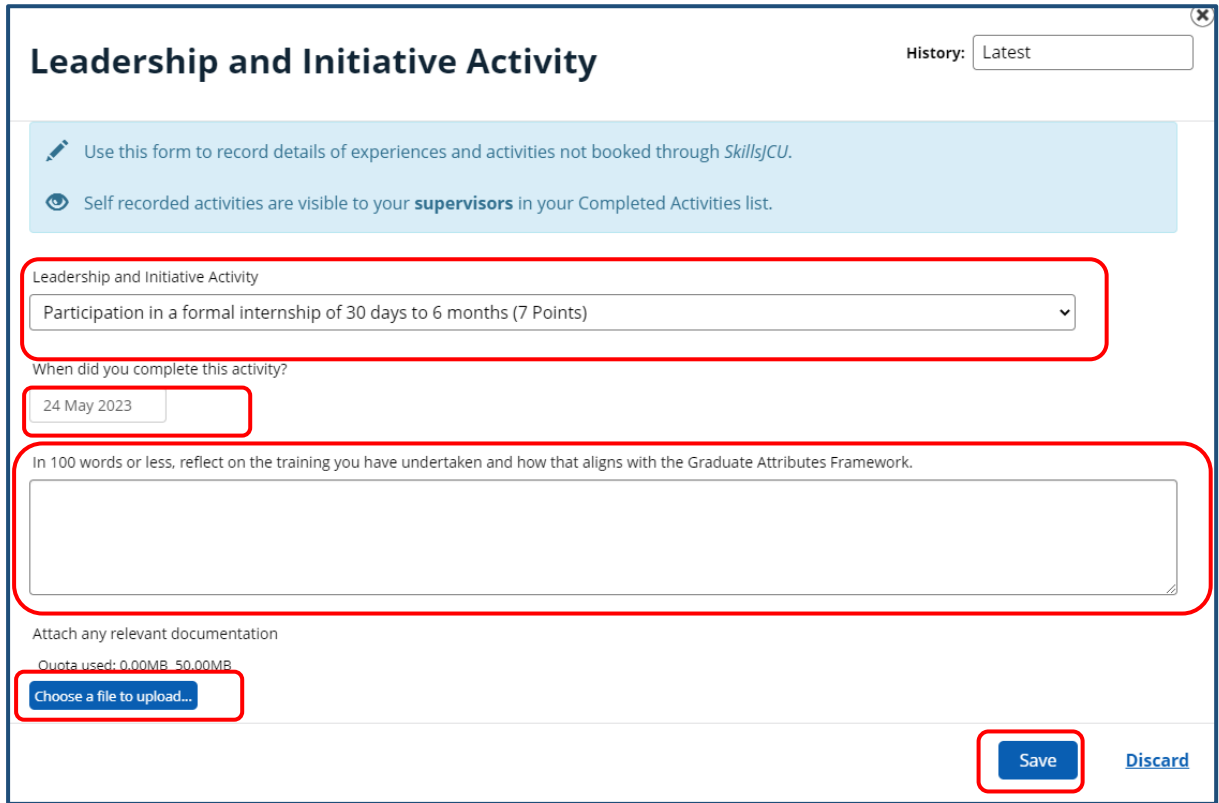

- 5. Complete the following:
	- a. Select from Activity Types
	- b. Select a date when the activity was completed
	- c. Complete reflection
	- d. Attach evidence by clicking the Choose a file to upload button
	- e. Save

## <span id="page-11-0"></span>Cancel a booking

- 1. Go to the Train and Develop Tab
- 2. Select Booking Summary
- 3. Click on the blue heading of the course you would like to cancel

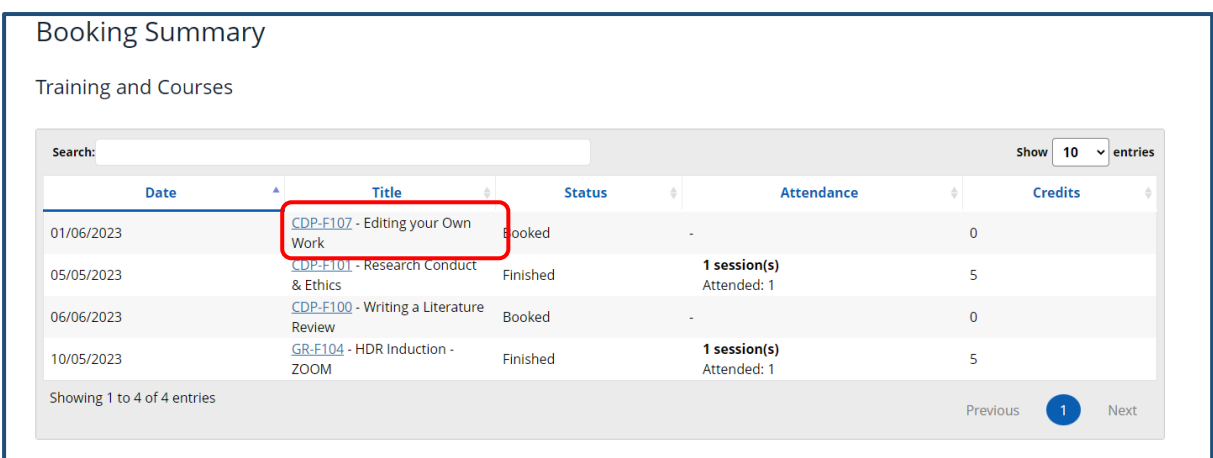

#### 4. Click on Cancel this booking

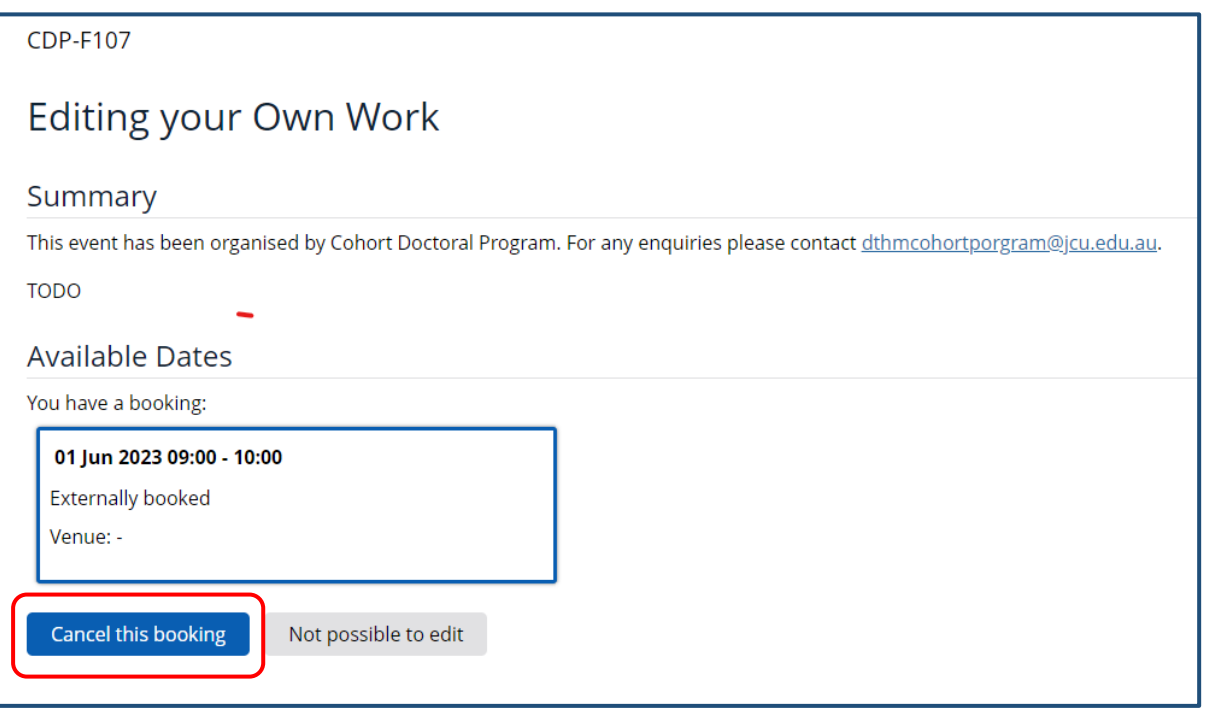

- 5. You will be prompted to confirm
- 6. Select Cancel Booking
- 7. Click OK

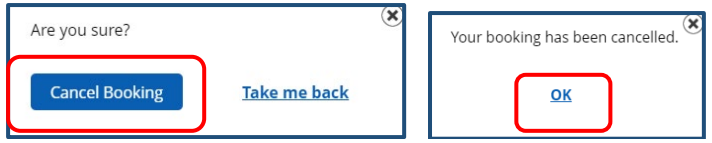